Microsoft System Center Operations Manager 向け Dell Printer Management Pack バージョ  $\geq 6.0$ 

インストールガイド

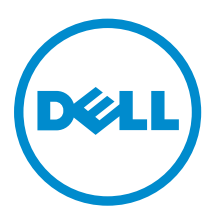

# メモ、注意、警告

- メモ: コンピュータを使いやすくするための重要な情報を説明しています。
- 注意: ハードウェアの損傷やデータの損失の可能性を示し、その問題を回避するための方法を説明して います。
- 警告: 物的損害、けが、または死亡の原因となる可能性があることを示しています。  $\wedge$

著作権 **©** 2015 Dell Inc. 無断転載を禁じます。 この製品は、米国および国際著作権法、ならびに米国および国際知的財産 法で保護されています。Dell™、およびデルのロゴは、米国および / またはその他管轄区域における Dell Inc. の商標です。 本書で使用されているその他すべての商標および名称は、各社の商標である場合があります。

2015 - 01

Rev. A00

# 目次

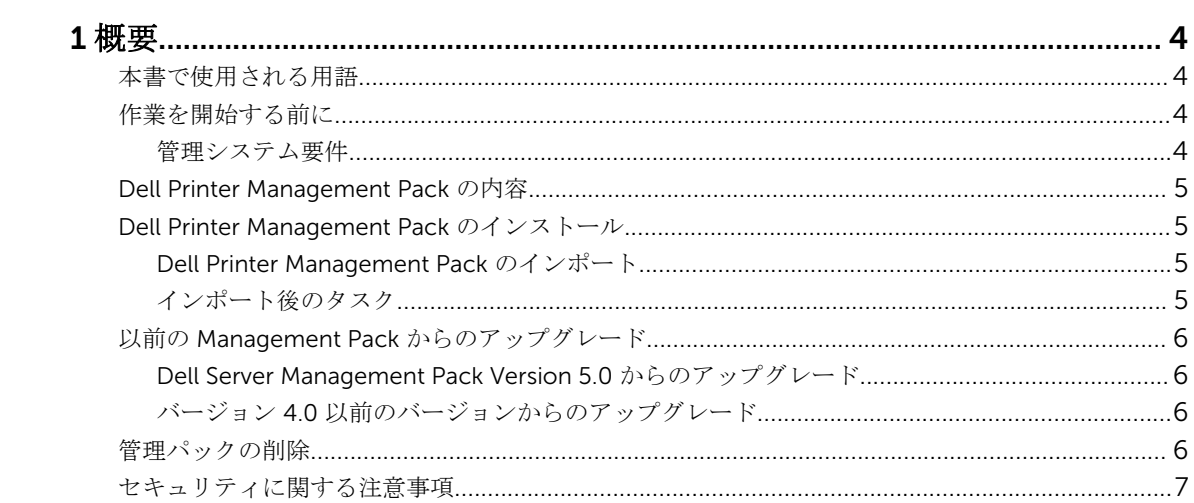

<span id="page-3-0"></span>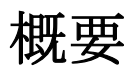

本ガイドでは、Dell Printer Management Pack バージョン 6.0 のインストール、設定、および使用方法につ いて説明します。

Microsoft System Center 2012 R2 Operations Manager、Microsoft System Center 2012 SP1 Operations Manager、Microsoft System Center 2012 Operations Manager、および Microsoft System Center Operations Manager 2007 R2 環境と Dell Printer Management Pack バージョン 6.0 との統合により、お使 いの Dell プリンタを管理および監視し、その可用性を確保することが可能になります。

#### 注意: データの破損、損失、またはそれら両方を避けるため、本書の手順は Microsoft Windows オペレ ーティングシステムおよび Microsoft System Center 2012 R2 Operations Manager、Microsoft System Center 2012 SP1 Operations Manager、Microsoft System Center 2012 Operations Manager、および Microsoft System Center Operations Manager 2007 R2 の使用における適切な知識 と経験をお持ちの場合にのみ実行してください。

インストールガイドおよびリリースノートファイルは、自己解凍型実行ファイル Dell\_Printer\_Management\_Pack\_v6.0\_Axx.exe ファイル(xx は Dell MD Storage Array Management Pack バージョン 6.0 のリリース番号)にパッケージされています。この実行ファイルは dell.com/support から ダウンロードできます。

管理パックのリリースノートをお読みください。これには、既知の問題に関する情報のほか、ソフトウェア および管理サーバー要件に関する最新情報が掲載されています。リリースノートは、dell.com/support/ home の Systems Management マニュアルページにも掲載されています。

# 本書で使用される用語

本書では、次の用語が全体を通じて使用されています。実際の用語と適宜置き換えるようにしてください。 OpsMgr — 特に指定のない限り、Microsoft System Center 2012 R2 Operations Manager、Microsoft System Center 2012 SP1 Operations Manager、Microsoft System Center 2012 Operations Manager、および Microsoft System Center Operations Manager 2007 R2 を指します。

# 作業を開始する前に

Dell Printer Management Pack の前提条件は次のとおりです。

#### 管理システム要件

管理サーバーに Dell Printer Management Pack をインストールするには、以下が使用可能であることを確認 します。

- OpsMgr 2012 R2、OpsMgr 2012 SP1、OpsMgr 2012、または OpsMgr 2007 R2。
- Dell EqualLogic Storage Management Pack をインストールおよびインポートするための管理サーバー 上の管理者アクセス権。
- Dell プリンタを監視するための Simple Network Management Protocol(SNMP:簡易ネットワーク管理 プロトコル)アクセス権。

### <span id="page-4-0"></span>Dell Printer Management Pack の内容

Dell Printer Management Pack は、次のファイルを含む自己解凍式実行ファイル Dell\_Printer\_Management\_Pack\_v6.0\_Axx.exe に収められています。

- Dell.Connections.HardwareLibrary.mp Base Folder Utility
- Dell. Network Device. Printer.mp Ops Mgr 2007 R2 向け Dell Printer Management Pack
- Dell. Printer. OM12.mp OpsMgr 2012 向け Dell Printer Management Pack
- DellMPv60\_Printer\_IG.pdf インストールガイド
- DellMPv6.0\_Printer\_Readme.txt リリースノートファイル

## Dell Printer Management Pack のインストール

Dell Printer Management Pack をインストールするには、以下の手順を実行します。

- 1. dell.com/support から自己解凍実行ファイルをダウンロードして解凍します。
- 2. 管理パックを OpsMgr コンソールにインポートします。 詳細に関しては、「Dell Printer Management Pack のインポート」を参照してください。
- 3. インポート後のタスクを実行します。 詳細については、「インポート後のタスク」を参照してください。

#### Dell Printer Management Pack のインポート

Dell Printer Management Pack をインポートするには、次の手順を実行します。

1. Dell Printer Management Pack またはユーティリティを解凍するには、 Dell\_Printer\_Management\_Pack\_v6.0\_Axx.exe ファイルを実行します。

デフォルトの場所は C:\Dell Management Packs\Printer Management Pack\6.0 です。

- 2. OpsMgr コンソールを立ち上げます。
- 3. 管理 をクリックします。
- 4. 管理ツリーを展開し、管理パックを右クリックします。
- 5. 管理パックのインポートをクリックします。
- 6. 追加をクリックして、ディスクから追加を選択します。
- 7. 管理パックを解凍した場所を入力、または参照します。
- 8. Dell プリンタ (OpsMgr 2012 向け Dell.Printer.OM12.mp と、OpsMgr 2007 R2 向け Dell.NetworkDevice.Printer.mp) および Base Folder Utility 4.0 (Dell.Connections.HardwareLibrary.mp)を選択し、開く をクリックします。 インポートリストに選択した管理パック、またはユーティリティがリストされた管理パックのインポー ト 画面が表示されます。
- 9. インストール をクリックして管理パックをインポートします。
- 10. 管理パックのインポート後、閉じる をクリックします。

#### インポート後のタスク

Dell Printer Management Pack をインポートした後は、Dell プリンタが OpsMgr コンソールから検出および 監視されることを確実にするため、以下のタスクを実行してください。

- <span id="page-5-0"></span>1. OpsMgr 検出ウィザードを使用して Dell プリンタをネットワークデバイスとして検出します。検出ウ ィザードの使用についての詳細は、technet.microsoft.com で OpsMgr オンラインヘルプを参照してく ださい。
- 2. 監視→ Dell とクリックし、次が表示されることを確認します。
	- アラートビューにプリンタ (OM07) アラート またはプリンタ (OM12) アラート
	- ダイアグラムビュー に プリンタ (OM07) ダイアグラム または プリンタ (OM12) ダイアグラム
	- 状態ビュー にプリンタ (OM07)状態またはプリンタ (OM12)状態

### 以前の Management Pack からのアップグレード

#### Dell Server Management Pack Version 5.0 からのアップグレード

Dell Client Management Pack バージョン 5.0 からは、Management Pack バージョン 6.0 をインポートする ことによってアップグレードすることができます。Dell Client Management Pack バージョン 6.0 をインポ ートするには、「[Management Pack](#page-4-0) のインポート」にある手順に従ってください。

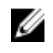

メモ: バージョン 5.0 からバージョン 6.0 へのアップグレード時、アップグレード前に重要または警告 状況を示していたデバイスが、アップグレード後も引き続き同じ状況であることにかかわらず、正常状 況を示します。 デバイスは、次回の監視サイクルにおいてのみ、正しい正常性状態を示します。

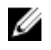

メモ: Management Pack のバージョン 6.0 へのアップグレード後、ダイアグラムビュー の一部のコン ポーネントがデフォルトまたはエラーアイコンを表示したままである場合があります。新しいアイコ ンを表示するには、/clearcache オプションで OpsMgr を再起動してください。

#### バージョン 4.0 以前のバージョンからのアップグレード

Dell Printer Management Pack バージョン 4.0 以前のバージョンからバージョン 6.0 へのアップグレードは サポートされていません。

# 管理パックの削除

#### 注意: 管理パックの削除は、一部のユーザー役割の範囲に影響する可能性があります。

メモ: Dell Printer Management Pack は、Dell Base Hardware Library を削除してから削除するように してください。Management Pack には Dell Base Hardware Library への依存性があります。

管理パックまたはユーティリティを削除するには、次の手順を実行します。

- 1. OpsMgr コンソールを立ち上げます。
- 2. 管理 をクリックします。
- 3. 管理を展開し、管理パックをクリックします。
- 4. 管理パックペインから、Dell プリンタ (OpsMar 2012 向け Dell.Printer.OM12.mp と、OpsMar 2007 ま たは R2 向け Dell.NetworkDevice.Printer.mp)を選択します。
- 5. Dell プリンタ(OpsMgr 2012 向け Dell.Printer.OM12.mp と、OpsMgr 2007 または R2 向け Dell.NetworkDevice.Printer.mp)を右クリックし、削除 をクリックします。
- 6. Dell Base Hardware Library を右クリックし、削除をクリックします。 管理パックまたはユーティリティを削除した後は、OpsMgr コンソールを再起動することをお勧めしま す。

# <span id="page-6-0"></span>セキュリティに関する注意事項

Operations Console アクセス特権は、OpsMgr によって内部処理されます。これは、OpsMgr コンソールの 管理 → セキュリティ 機能にある ユーザー役割 オプションを使用してセットアップできます。実行できる 処置は、ユーザー役割のプロファイルによって決定されます。

セキュリティに関する注意事項の詳細については、technet.microsoft.com で、Microsoft System Center 2012 R2 Operations Manager、Microsoft System Center 2012 SP1 Operations Manager、Microsoft System Center 2012 Operations Manager、または Microsoft System Center Operations Manager 2007 R2 のマニ ュアルを参照してください。